## **Strategies for Adding Support to Creative Writing Activities in Clicker 5**

Many of you have used pictures as writing prompts for students. It helps students who have difficulty coming up with an original idea something to write about. The goal is that they use their imagination and develop an idea about what to write from looking at the picture.

### **Using ToolTip Text**

Sometimes they might need just a little more prompting. One way to do this is to place cells over strategic spots on the image, edit the properties of the cell, and click on the General tab. Text that is type here can be displayed when a student moves their mouse over the cell.

Depending upon the scene, typing a probing question such as "What is the person going to do? Or "Where do you think the road leads to?" can help the student generate a few more ideas for writing.

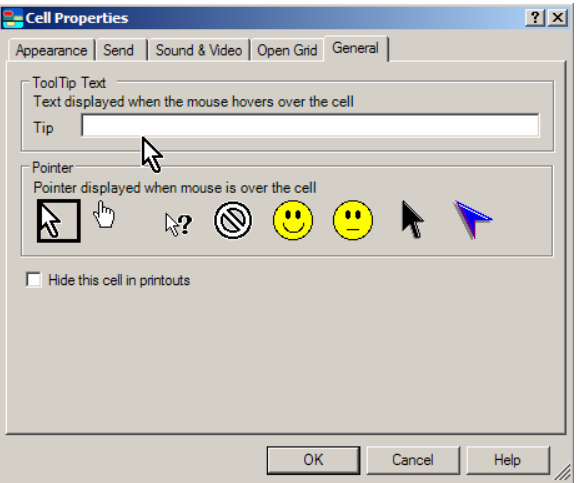

### **Steps for using this idea. In Edit Mode:**

- 1. Import the image as a background for the grid, or into a cell.
- 2. Add a cell over an area of the image
- 3. Edit the Properties of the cell by Right Clicking on it and choosing Properties
- *4.* Choose the Appearance tab, **uncheck** *Show Border*, for *Background Color* **choose** *Transparent*
- 5. Choose the Send tab and check *Send no text*
- 6. Choose the Sound & Video tab. **Choose** *Speak or play this* and in the typing box type your writing prompt. When the student clicks on the cell it will read the prompt aloud for them also besides displaying the text.
- 7. Choose the Open Grid tab, make sure *Don't mover to another grid* is selected
- 8. Choose the General tab. Type the writing prompt in the typing box next to Tip
- 9. Click OK, resize and center the cell over an area of the image.

When you close out of Edit Mode and point to an invisible cell that is now covering an area of the picture, the prompt will be displayed. Clicking on the invisible cell will read it aloud.

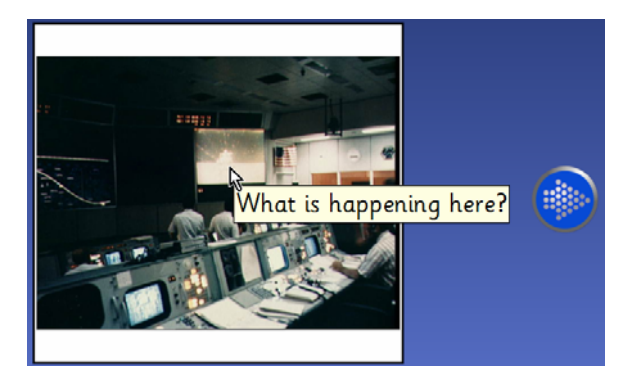

# **Adding Sign Language and Additional Visual Support**

### **Signed Support**

Working with video and animated gif files, there are many ways that you can add signing support to an activity. In the sample writing activity on the previous page I described placing an invisible cell over an area of an image and using ToolTip Text to display a writing prompt for the student such as "what do you think this is for?" As the cursor passes over this transparent cell

the cursor pointer can change. This becomes a visual prompt for the student that they are now pointing to, in this case, a transparent cell. Text can be displayed, but now clicking

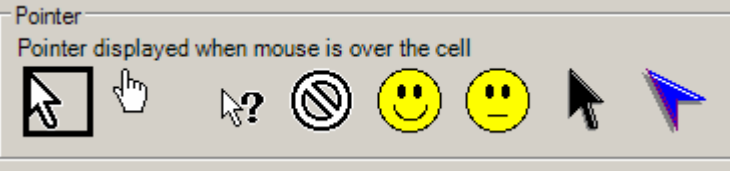

on this transparent cell can play a video.

In the figures shown here, when the student first points to the cell the text message is displayed. When they click on the transparent cell, a video plays signing for the student the writing prompt.

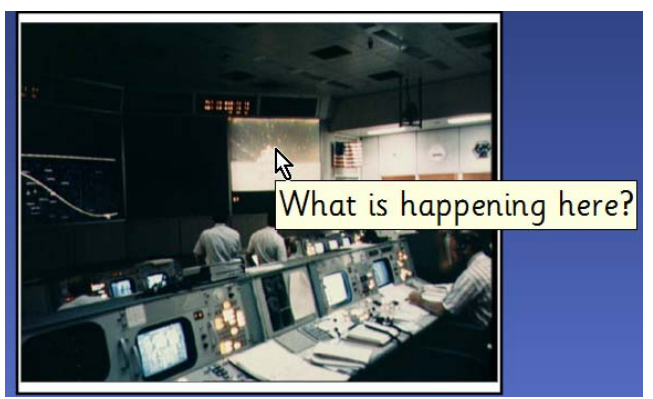

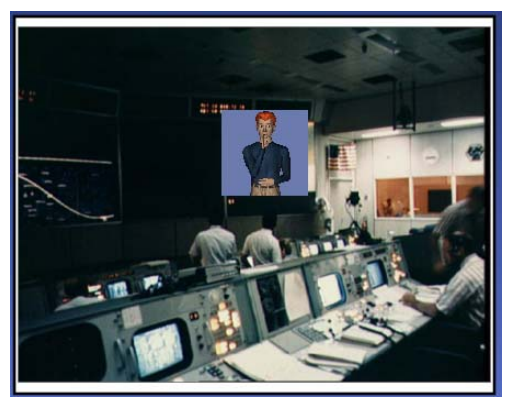

Under the Sound  $&$  Video tab for the transparent cell, the actions for both the left and right mouse buttons is Play recorded sound or video, and the video selected is the one you see here.

#### **Resizing the video**

In order to resize the video that is displayed on the screen you need to resize the cell. The figure to the left below shows the transparent cells displayed while in Edit mode. Notice that the cell at the upper left is larger than the others. The video that will play is shown in the figure to the right. Notice that it is larger than the video shown in image above.

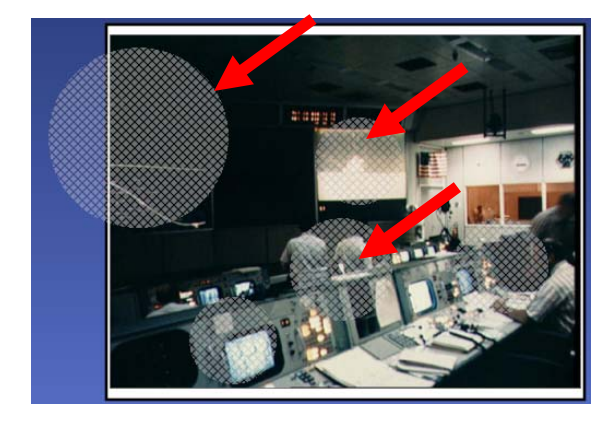

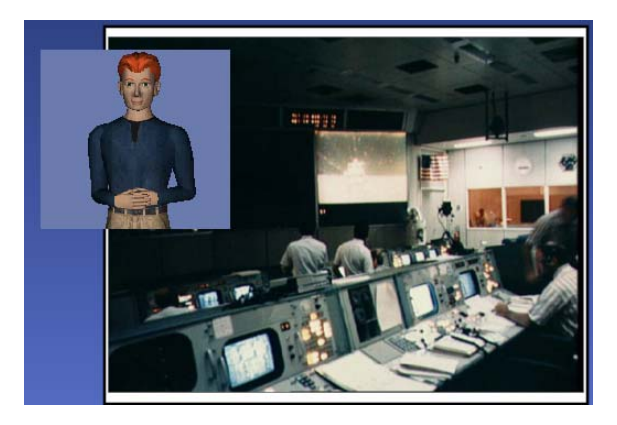